## *Eine Lok mit PIKO SmartDecoder 4.1 in der Central Station 3+ als DCC-Lok anlegen*

Die Lok ist bereits aufgegleist und hat sich nach dem mfx® -Anmeldeverfahren angemeldet.

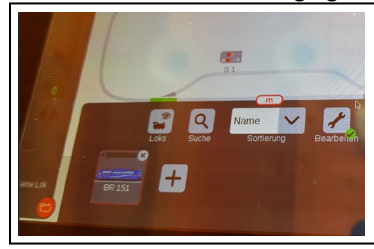

Hier die BR 151

Nun wie in der Anleitung zur Central Station 3 beschrieben über das Menü "Bearbeiten" und "Lok hinzufügen" eine neue Lok anlegen.

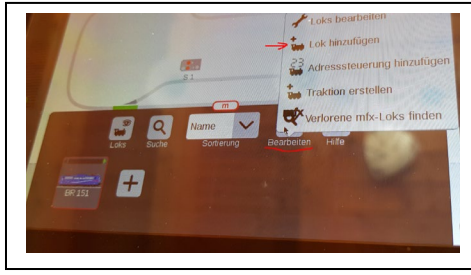

Hier "Lok hinzufügen" auswählen

Die neue DCC Lok mit z.B. der Adresse 3 und 29 Funktionen anlegen und mit dem Häkchen in der Kopfleiste bestätigen (Über das Menü "Einrichten" könnten an dieser Stelle den F-Tasten noch Funktionssymbole zugewiesen werden).

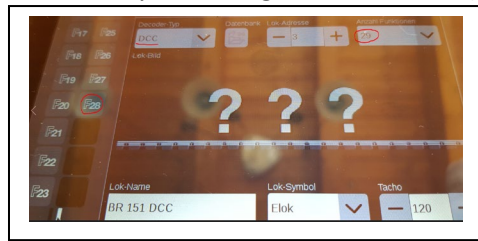

Hier als "BR 151 DCC" angelegt

Nun ist die neue Lok angelegt und kann auf einen beliebigen Fahrregler gezogen werden. Hinweis: Die Lok kann über diesen Fahrregler noch nicht gesteuert werden.

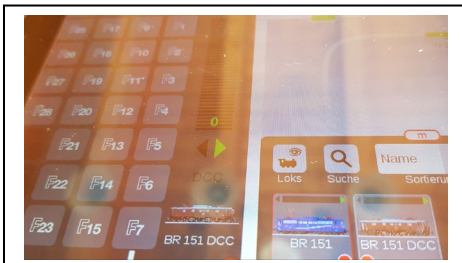

Hier BR 151 DCC mit Licht- und 28 Sonderfunktionen

Anschließend über "Lok bearbeiten" die BR 151 DCC auswählen und die Registerkarte "Konfigurieren" öffnen. Die vorgegebenen CVs werden nun eingelesen (bitte abwarten).

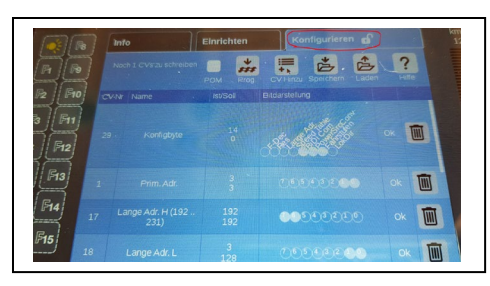

Hier die von Märklin® vorgegebenen, eingelesenen CVs.

Jetzt über "CV Hinzu" eine weitere CV hinzufügen, welche am unteren Ende der Auflistung erscheint.

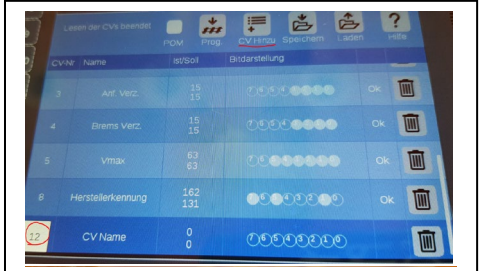

Hier das Feld der CV Nummer markieren und über die erscheinende Zifferntastatur die Zahl 12 eingeben und bestätigen. Im Feld "Name" kann hier auch zusätzlich die Bedeutung dieser CV "Betriebsarten" eingetragen werden.

Nun das Bit 2 in der CV12 anklicken um den Decoder auf reines DCC Format einzustellen. Sollten Märklin® Bremsstrecken genutzt werden, dann das Bit 0 zusätzlich markieren.

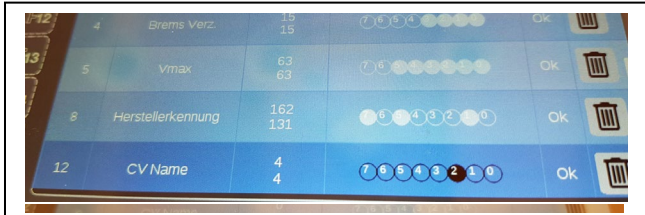

Die Änderung der CV 12 wird sofort in den

Lokdecoder übertragen (programmiert).

Optional kann über das Symbol "Speichern" eine entsprechende Datei in der CS3 angelegt werden.

Nun mit dem Häkchen in der Kopfleiste bestätigen und die Anzeige wechselt in den Fahrpultmodus.

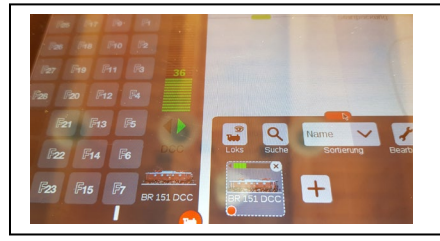

Hier kann die "BR 151 DCC" dann im DCC Format mit

28 Fahrstufen, der Lichtfunktion sowie 28 Sonderfunktionen gesteuert werden.

Zu guter Letzt ist es sehr sinnvoll, die BR151, welche am Anfang durch das mfx® -Anmeldeverfahren automatisch in den Lokspeicher der Central Station 3 geschrieben wurde, wieder aus diesem zu löschen.

Bearbeiten –> Loks bearbeiten –> Lok auswählen -> Löschen

Viel Erfolg!